## **Exchange auf Thunderbird**

TIK-Projekt-Maildoku

Exported on 10/14/2024

## **Table of Contents**

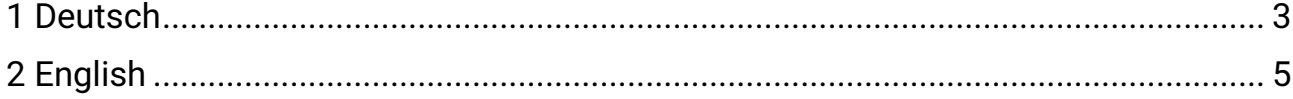

## <span id="page-2-0"></span>1 **Deutsch**

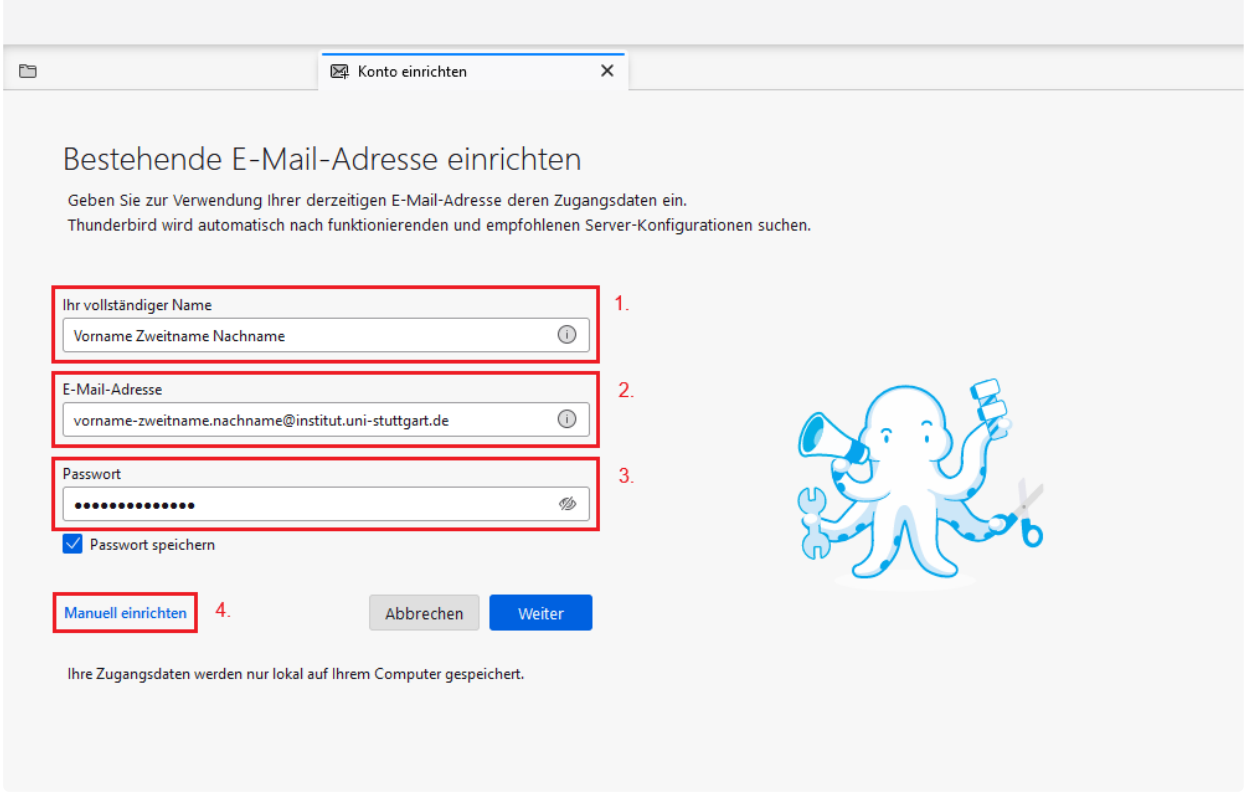

1. Geben Sie **Ihren** Namen ein.

2. Geben Sie **Ihre** vollständige Email Adresse ein.

Für Beschäftigte: **name.nachname@institutskürzel.uni-stuttgart.de**. Zweitnamen werden in der Regel mit Bindestrich an den Vornamen angefügt.

Für Studierende: **st123456@stud.uni-stuttgart.de**

3. Geben Sie **Ihr** Passwort ein.

4. Klicken Sie auf "Manuell einrichten".

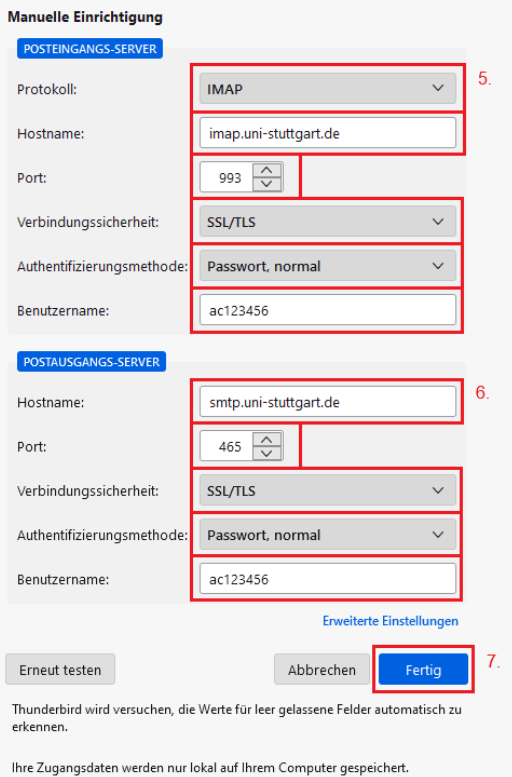

5. Übernehmen Sie die Einstellungen für den Posteingangs-Server. Achten Sie dabei darauf, dass Sie bei dem Benutzernamen **Ihre** ac- oder st-Nummer eingeben

6. Übernehmen Sie die Einstellungen für den Postausgangs-Server. Ihre ac-Nummer sollte hier automatisch übernommen worden sein.

7. Klicken Sie auf "Fertig". Damit ist die Einrichtung abgeschlossen.

## <span id="page-4-0"></span>2 **English**

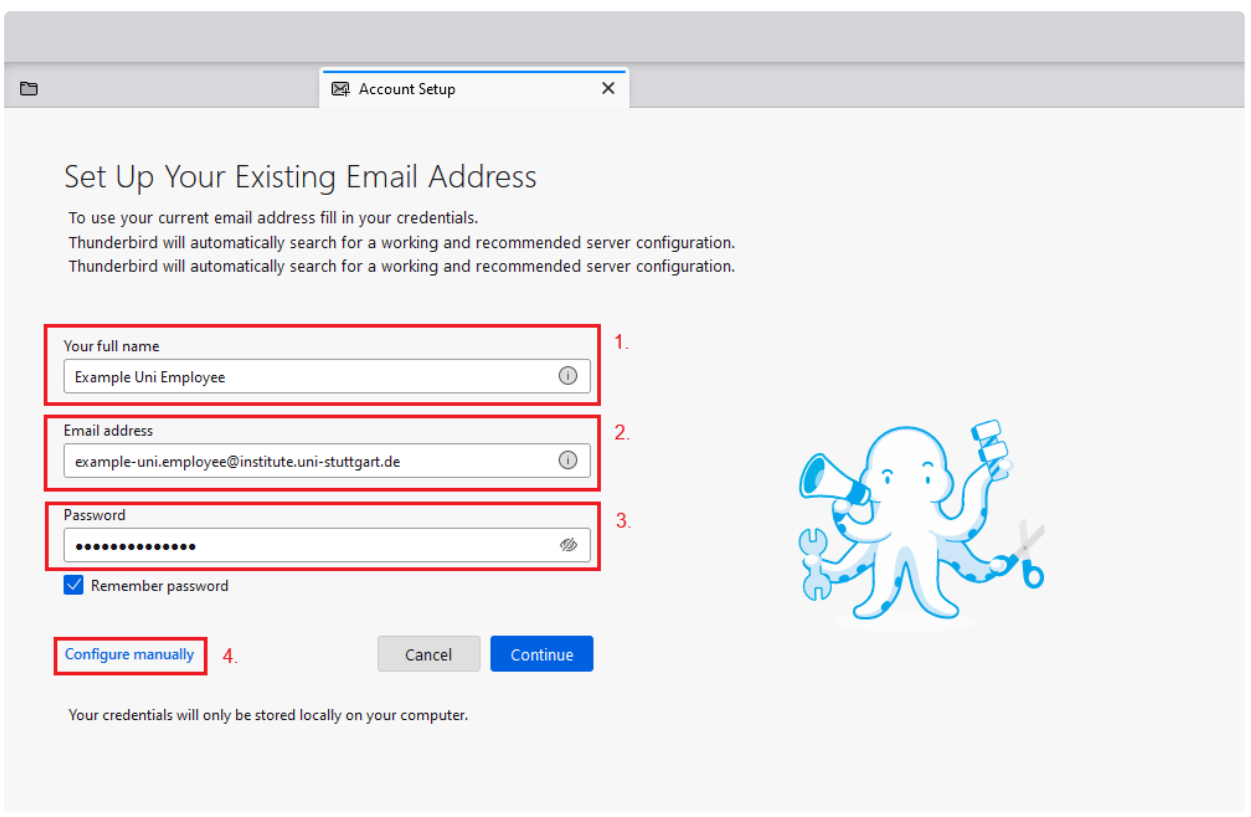

1. Enter your name here.

2. Enter you complete email adress here.

For employees: **surname.lastname@institute\_abbreviation.uni-stuttgart.de**. Second names are usually added to the first name with a hyphen.

For students: **st123456@stud.uni-stuttgart.de**

3. Enter your pasword.

4. Click on "Configure manually".

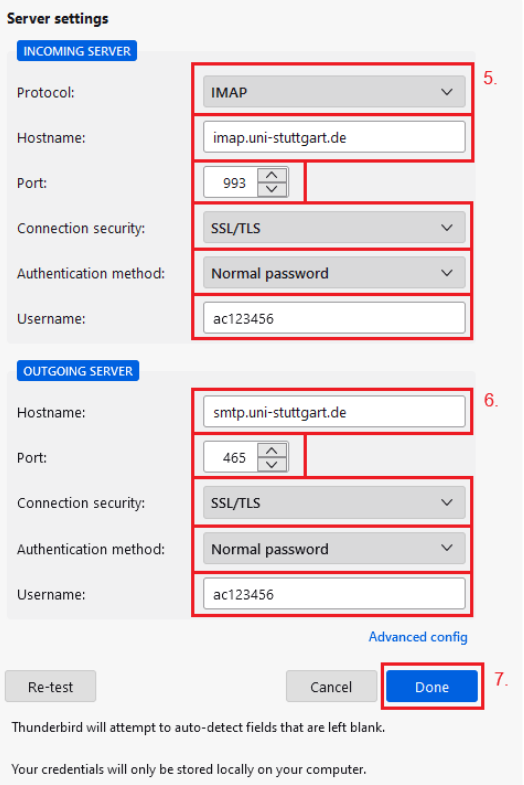

5. Enter the settings for the incoming mail server. Make sure that you enter **your** ac- or st-number for the user name.

6. Enter the settings for the outgoing mail server. Your ac number should have been automatically adopted here.

7. Click on "Done". This concludes the setup.